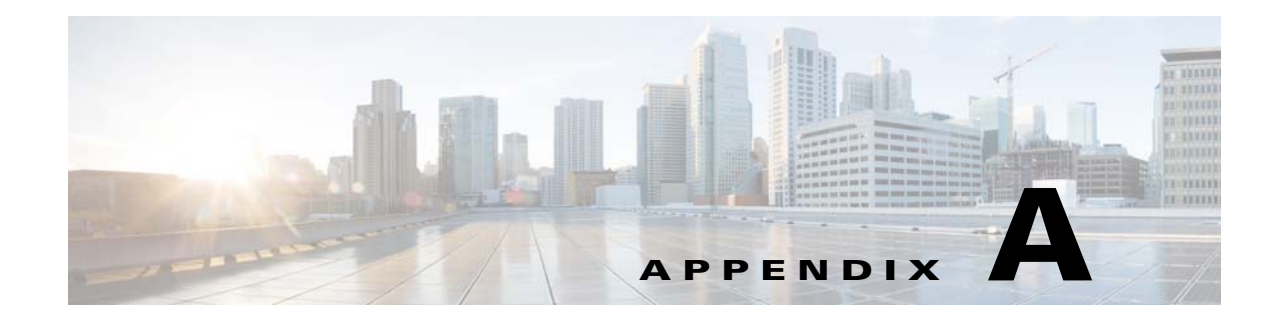

## **Virtual Machine Setup and Administration**

This chapter contains the following sections:

- **•** [Adding a Hard Disk to a Virtual Machine in the vSphere Client, page A-1](#page-0-0)
- [Configuring the Network, page A-1](#page-0-1)
- **•** [Upgrading the Virtual Appliance, page A-1](#page-0-2)

## <span id="page-0-0"></span>**Adding a Hard Disk to a Virtual Machine in the vSphere Client**

When you add a hard disk to a virtual machine, you can create a new virtual disk, add an existing virtual disk, or add a mapped SAN LUN.

In most cases, you can accept the default device node. For a hard disk, a nondefault device node is useful to control the boot order or to have different SCSI controller types. For example, you might want to boot from an LSI Logic controller and use a Buslogic controller with bus sharing turned on to share a data disk with another virtual machine.

[For more information, refer to the VMware documentation at the following URL: A](http://pubs.vmware.com/vsphere-55/index.jsp?topic=%2Fcom.vmware.vsphere.hostclient.doc%2FGUID-2CFBCCD5-B53D-42CD-AECD-FBC46AAC4AC5.html&resultof="add"%20"hard"%20"disk"%20)dd a Hard Disk to a Virtual Machine in the vSphere Client.

## <span id="page-0-1"></span>**Configuring the Network**

By default, the virtual machine uses the host network settings. Hence, there is no configuration required for VM adapters on ESXi. If you have both public and private networks connected to the host and want the virtual machine to access to both the networks, then you must configure the VM adapters in the vSphere Client.

For more information, refer to the VMware documentation at the following URL: [Configuring Networking for Host Machines in the vSphere Web Client.](http://pubs.vmware.com/vsphere-55/index.jsp#com.vmware.vsphere.avail.doc/GUID-12E9AF7F-50D0-405D-AFDF-51878E2949AD.html?resultof=%2522%2543%256f%256e%2566%2569%2567%2575%2572%2565%2522%2520%2522%2563%256f%256e%2566%2569%2567%2575%2572%2522%2520%2522%254e%2565%2574%2577%256f%2572%256b%2569%256e%2567%2522%2520%2522%256e%2565%2574%2577%256f%2572%256b%2522%2520%2522%2566%256f%2572%2522%2520%2522%2548%256f%2573%2574%2522%2520%2522%2568%256f%2573%2574%2522%2520%2522%254d%2561%2563%2568%2569%256e%2565%2573%2522%2520%2522%256d%2561%2563%2568%2569%256e%2522%2520%2522%2576%2553%2570%2568%2565%2572%2565%2522%2520%2522%2576%2573%2570%2568%2565%2572%2565%2522%2520%2522%2543%256c%2569%2565%256e%2574%2522%2520%2522%2563%256c%2569%2565%256e%2574%2522%2520)

## <span id="page-0-2"></span>**Upgrading the Virtual Appliance**

After configuring the virtual appliance, you should treat it like a physical MSE appliance. Do not deploy a new OVA every time you upgrade to the latest MSE release, instead, you can download the appropriate installer image onto the appliance and follow the steps given for upgrading the physical appliance.

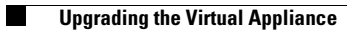